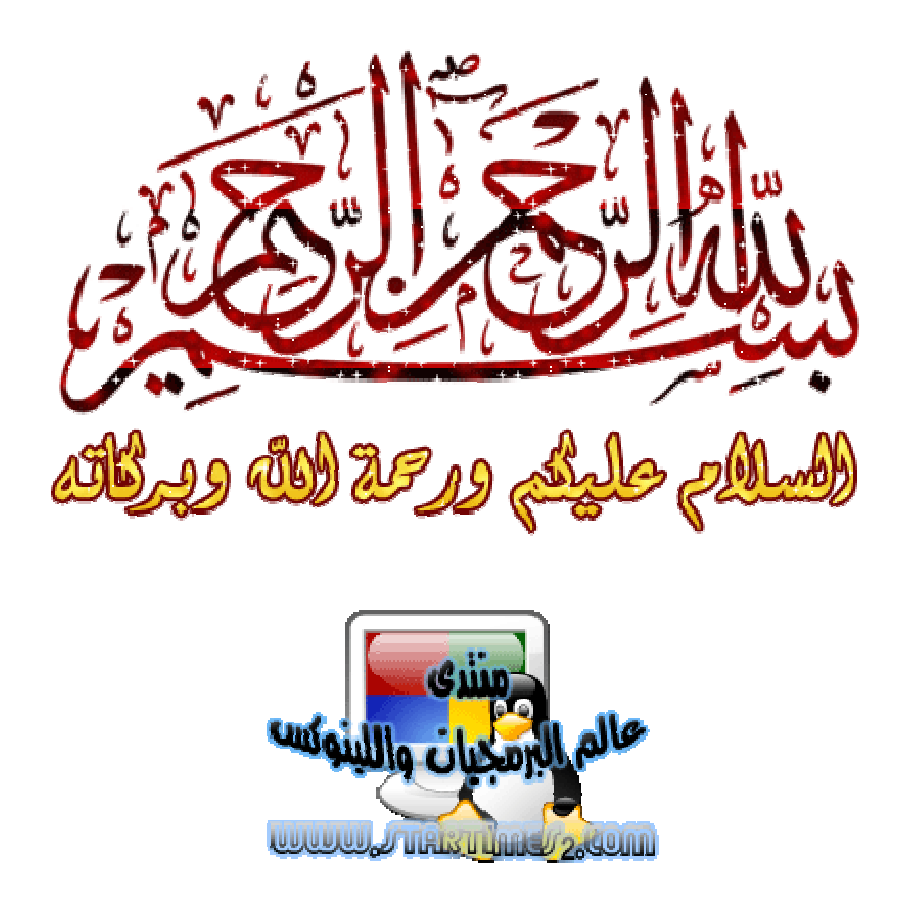

من يهده الله فلا مظل له و من يظلل فلن تجد له ولياً مرشدا... و أشهد ألا إلاه إلا الله وحده لا شريك له و أن محمداً عبده و رسوله صلى الله عليه و سلم و على آله و صحبه أجمعين و من تبعهم بإحسان إلى يوم الدين... ربنا لا علم لنا إلا ما علمتنا إنك أنت العليم الخبير . . ربنا لا فهم لنا إلا ما فهمتنا إنك أنت الجواد الكريم... ربي اشرح لي صدري و يسر لي أمري و احلل عقدة من لساني يفقهوا قولي ..<br>أما بعد ؛ فإن أصدق الحديث كتاب الله تعالى و خير الهدى هدىُ سيدنا محمد صلى الله عليه و سلم... و شر الأمور محدثاتها و كل محدثة بدعة و كل بدعة ظلالة و كل ظلالة في النار ... فاللهم أجرنا و قنا عذابها برحمتك يا أرحم الراحمين.. اليوم أقدكم لكم

 $\blacktriangleright$  setup inno برنامج

اولا قومو بتحميل البرنامج

حجمه صغیر جدا mo1.30

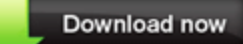

مميزات البرنامج:

مجانى

-مفتوح المصدر

-خفيف على الجهاز عكسinstallshield

-سهل الاستخدام و ليس معقد –متعدد اللغات يمكنك عمل تنصيب بالعديد من اللغات –يمكنك اختيار العديد من الاختيارات و تخصيص تنصيب برنامجك

كاختيار الصورة اللتى تظهر اثناء التنصيب ....الخ

شرح التنصيب:

التنصيب كما قلت لكم سهلا جدا حتى اذا كنت مبتدأ فستستطيع تنصيبه بدون مشاكل فهو لا يحتاج لا كراك ولا باتش على عكس بعض البرامج الاخرى©۞ <mark>-1</mark> عند الانتهاء من تحميل البرنامج و فتحه تظهر لك هذه النافذة لا ختيار اللغة

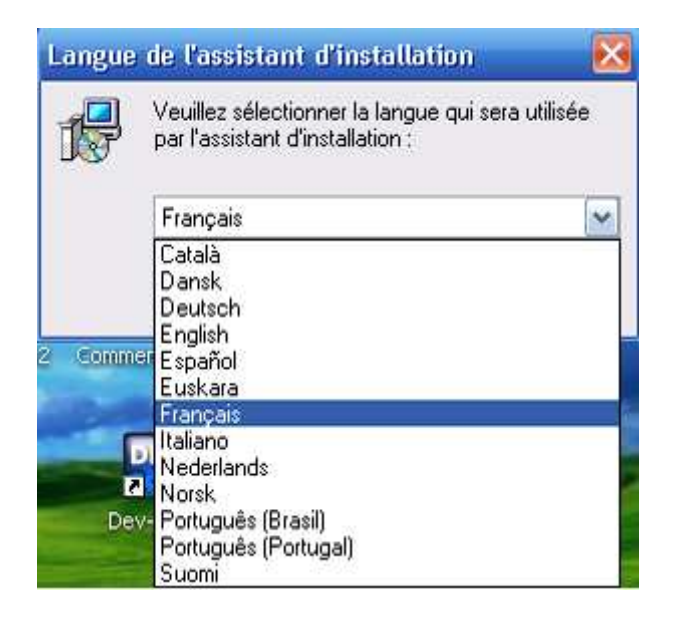

#### كما ترى فان البرنامج كتعدد اللغات<del>@</del>

# – 2اختر اللغة التي تريد انـا <sub>لخترت</sub> الفرنسية امـا انت فاختر مـا شـأت

#### ثم اضغط علىOk

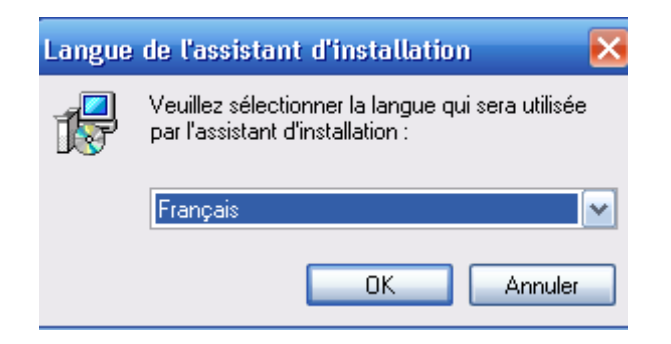

- 3اضغط على suivant للمرور الى الخطوة التالية

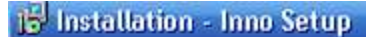

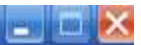

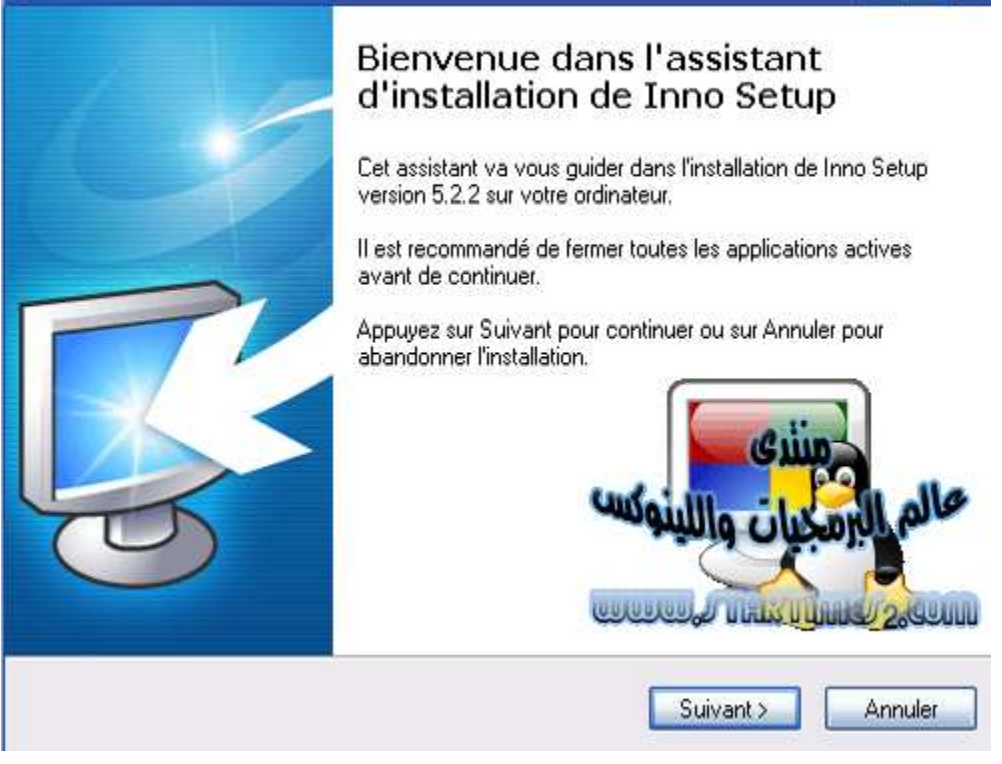

#### - 4عند الضغط على suivant تظهر لك هذه النافذة

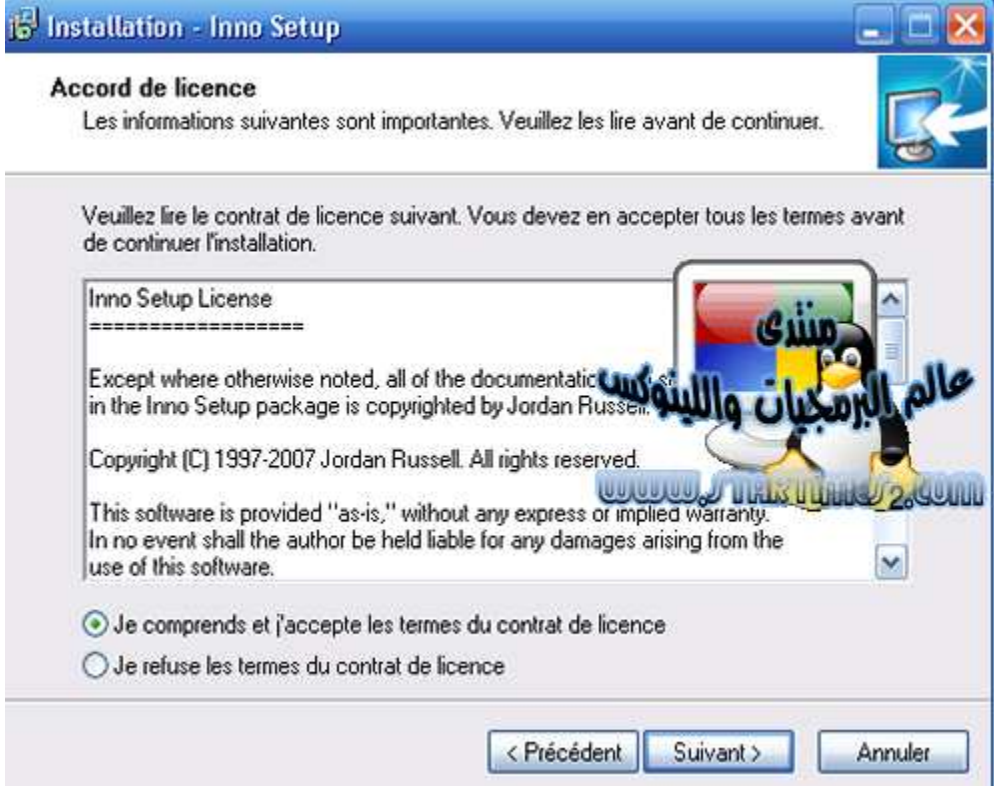

عليك قبول الشروط لاكمال التثبيت و ذلك باختيار

### je comprends et j'accepte les termes du contrat de license

## ثم اضغط علىsuivant

– 5ستظهر لك نافذة جديدة تطلب منك <sub>لختيل</sub> مجلد للتثبيت

تستطبع تركه كما هو او اختيار مجلد آخر عن طريق الضغط

### **parcourir**

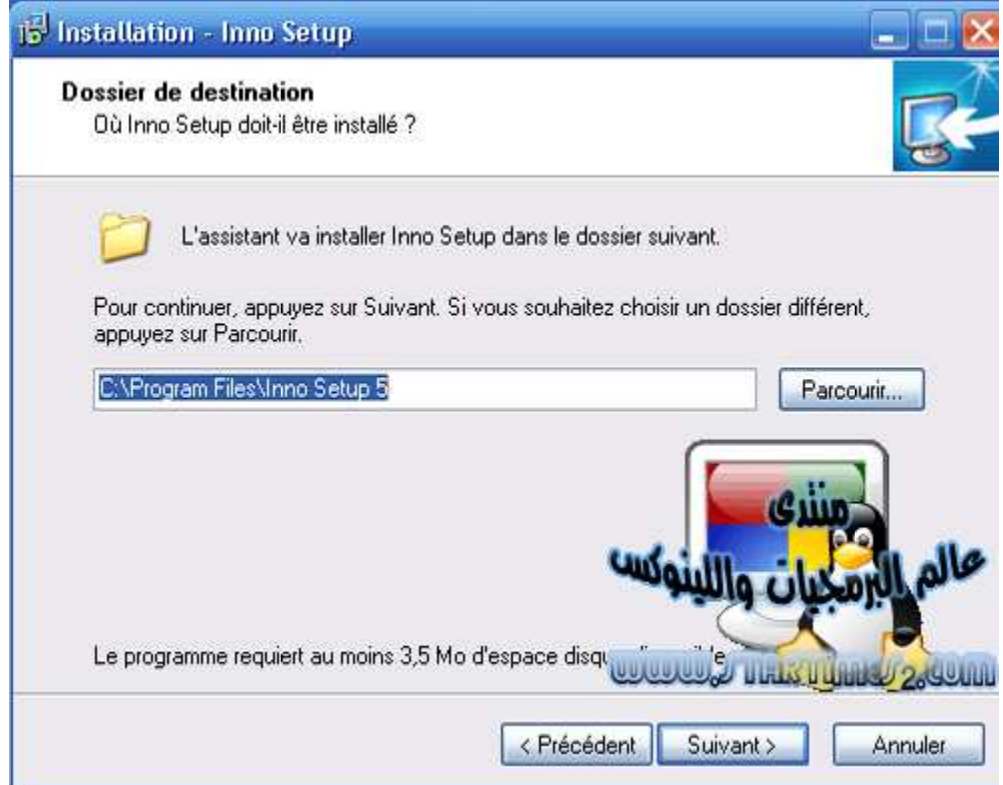

انتهيت من اختيار المجلد الآن اضغط على suivant مرة اخرة

\*للاحظ ان البرنامج يلزم 3.5 ميغا لتنصيبه على عكس بعض البرامج الأخرى\*

– 6اضغط على suivant مرة اخرى هذه الخطوة ليست مهمة كثيرا

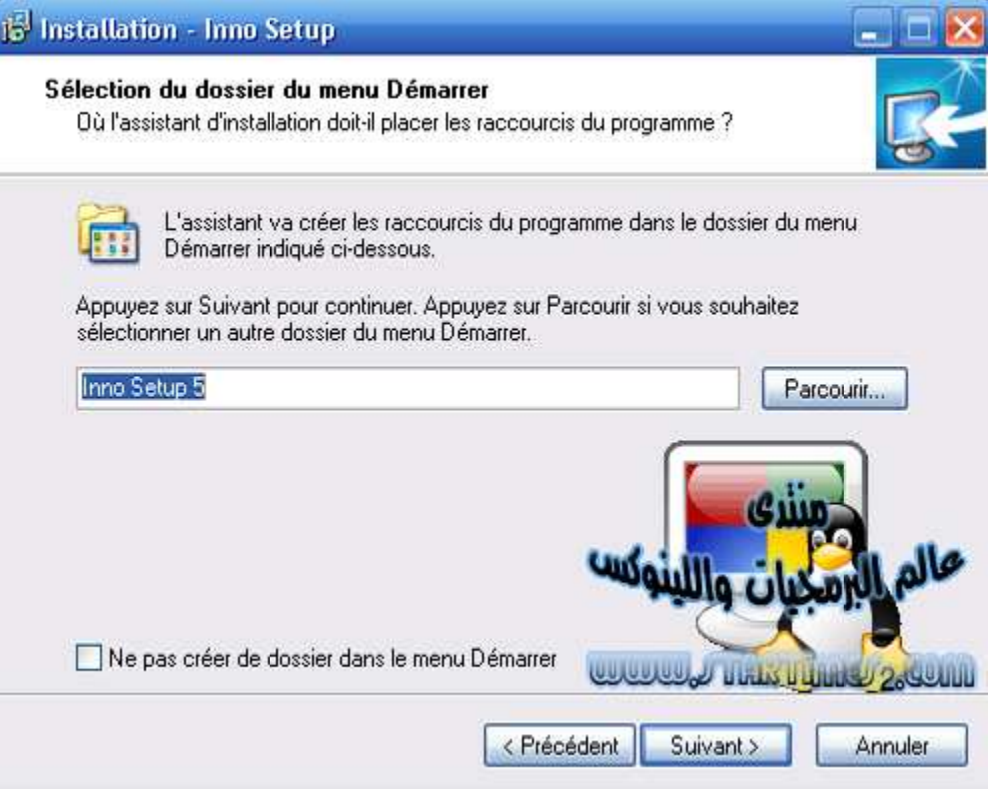

# **- 7ظهرة نافذة اخرى هذه المرة عليك ان** <sub>تختار</sub> بين و بين

# بين وضع ايقونة على سطح المكتب او لا

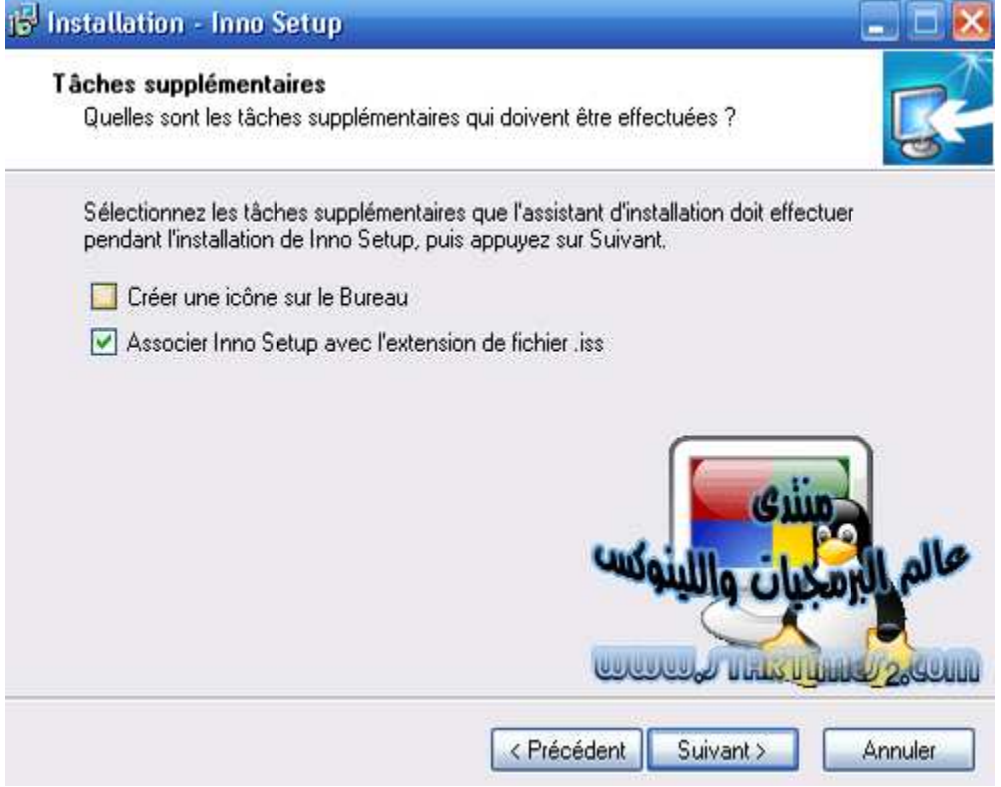

### اختر ما تشاء ثم اضغط على suivant نعم نعم Suivant مرة اخرى

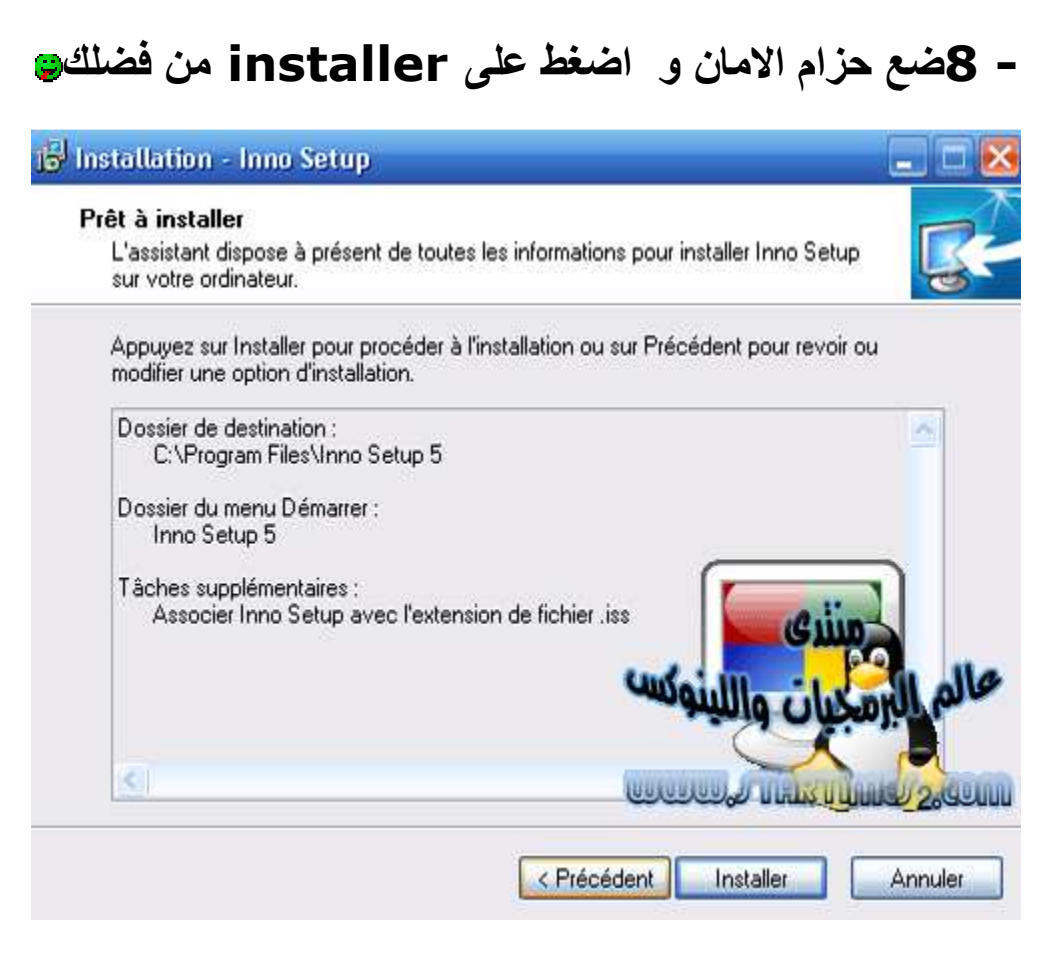

- 9لا تقلق انها الخطوة الاخيرة

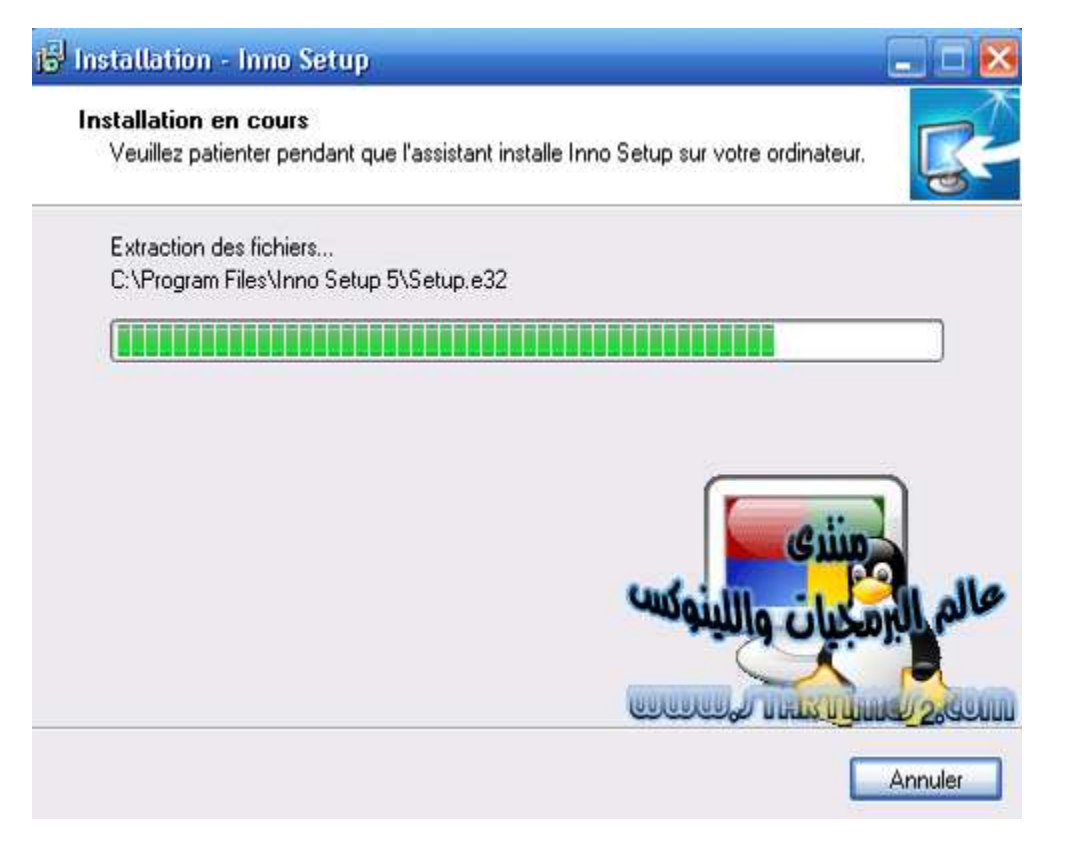

#### - 10انتظر قليلا قليلا. . احبس انفاسك

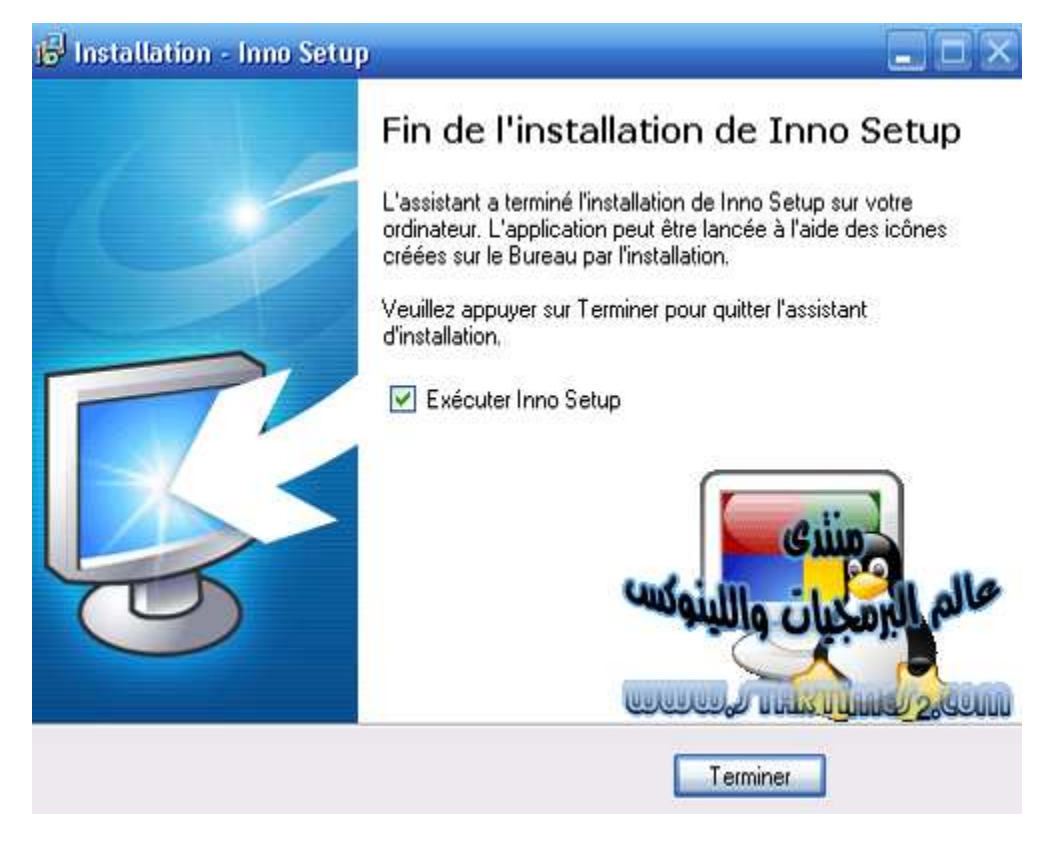

اضغط على terminer و هنا قد انهيت التنصيب

- 1عند النتهاء من التثبيت وفتح البرنامج تظهر لك هذه النافذة...

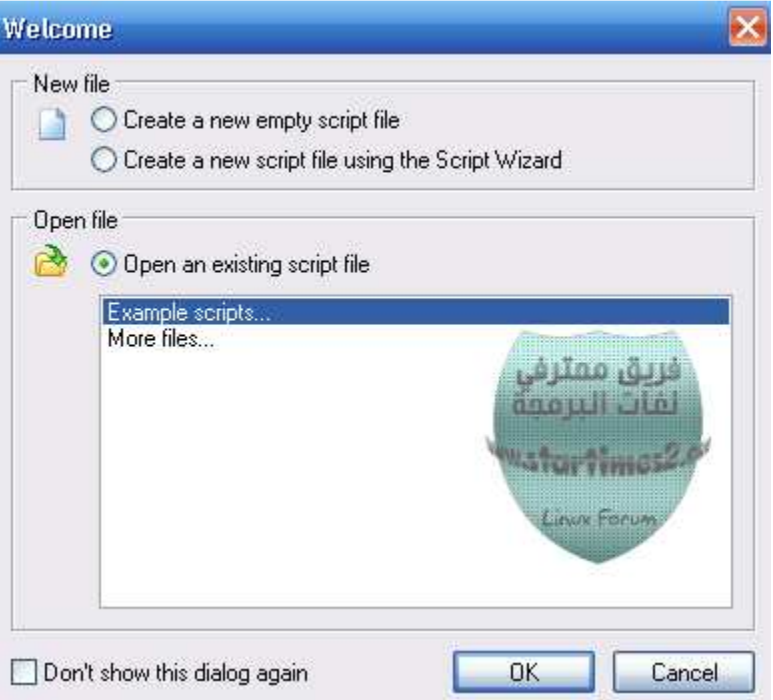

" Create a new script file using the Script Wizard" (

 $Ok_4$ و اضغط علم

الفت انتباهكم هنا ان الرنامج بالانجليزية لكن تنصيب برامجكم تكون بعدة لغات -2عند الضغط على ok تظهر لك هذه النافذة اضغط مباشرة على next دون لمس اي شيئ**ن** 

#### Inno Setup Script Wizard

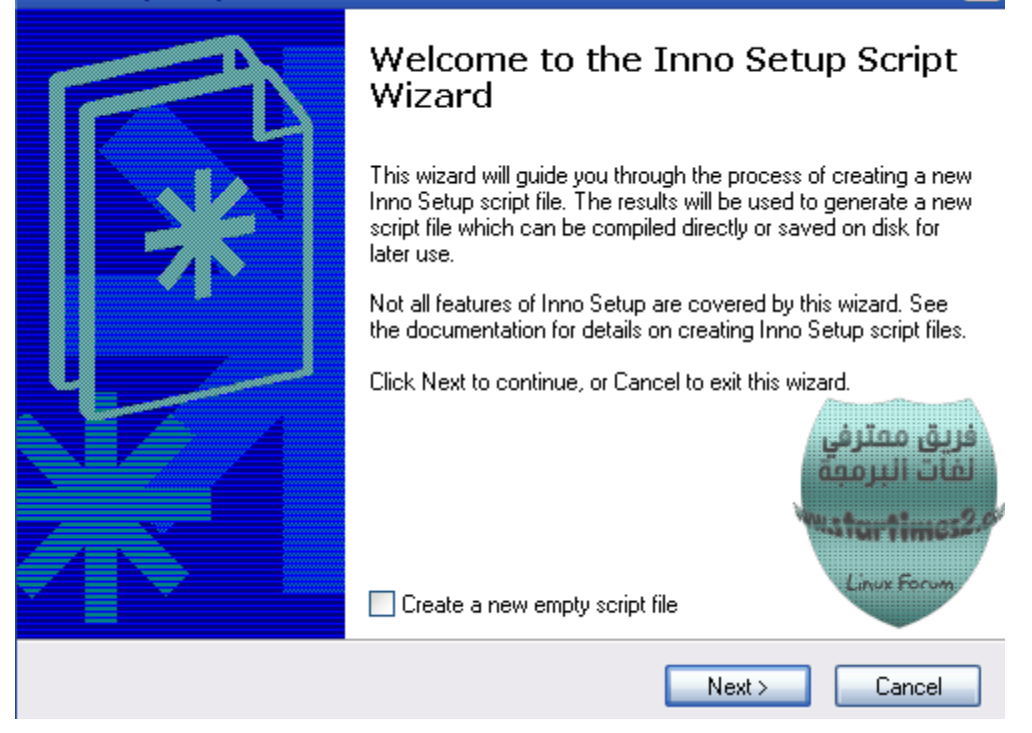

 $\vert x \vert$ 

#### - 3النافذة الجديدة يمكنك التعديل فيها كما اردة على عكس السابقة......<del>.</del>

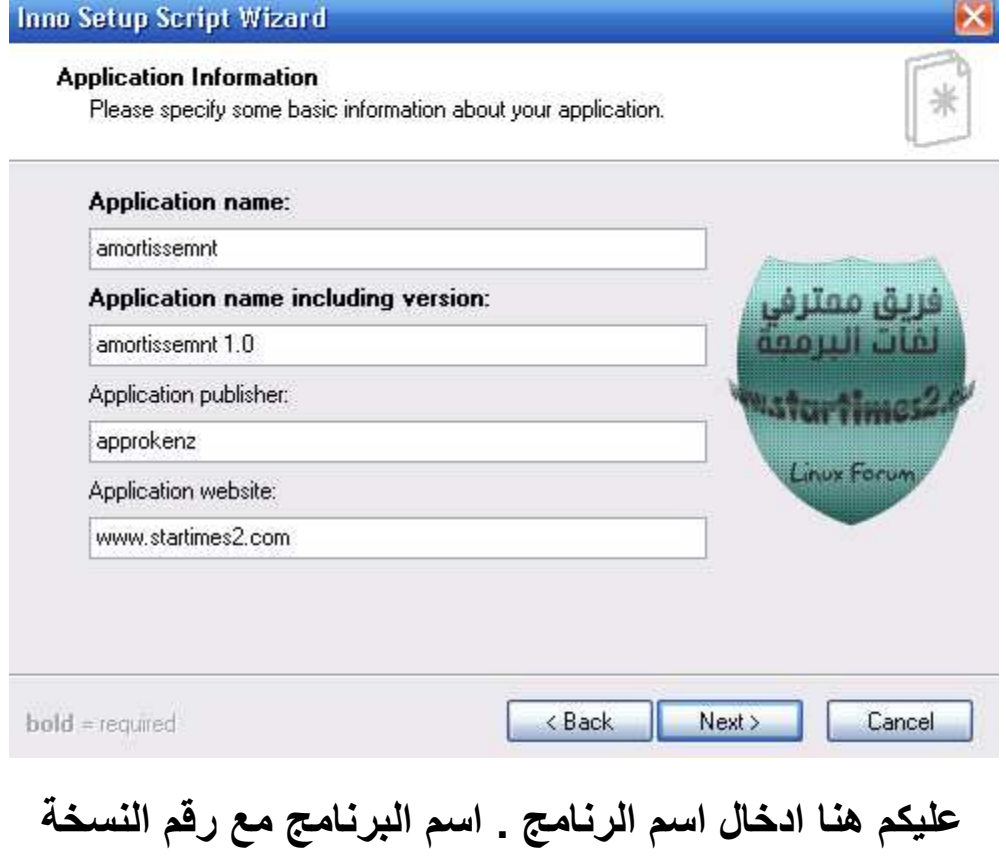

اسم المبرمج . موقع البرنامج

# في هذه الحالة انا اخترت برنامجamortissement للعضو\* approkenz شكرا على البنامج اخي جازاك الله خيرا\* اما انت فعليك ملأ الفر اغات بمعلوماتك الخاصةن

#### -3الخطوة التالية:

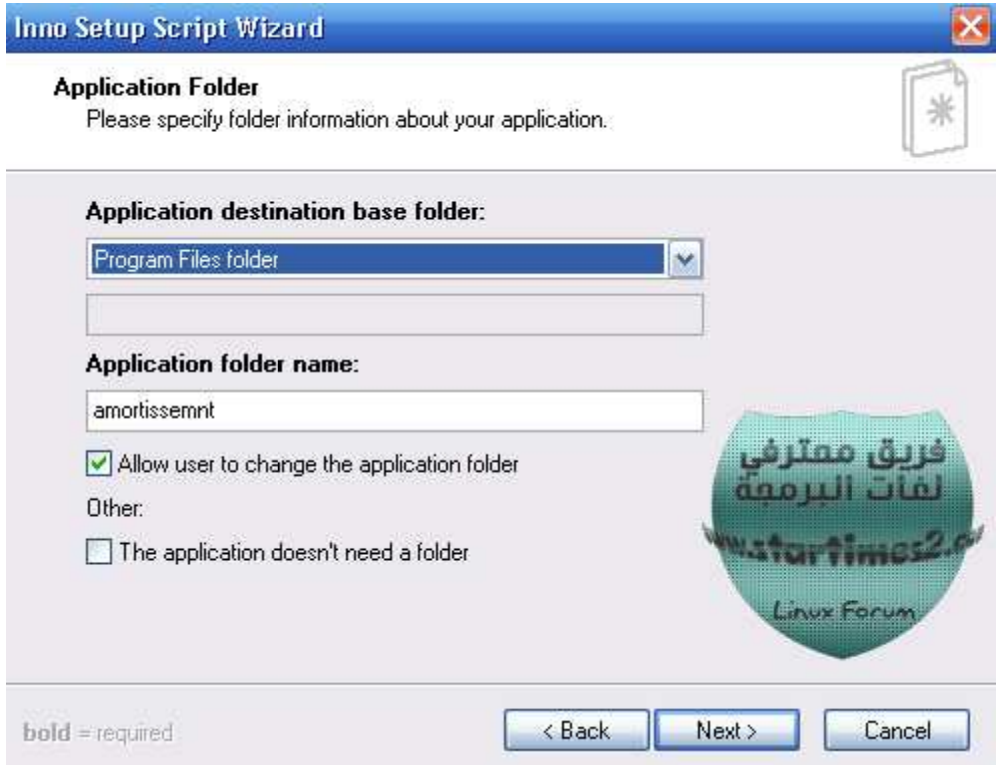

يطلب من البرنامج هنا اختيار مجلد للتثبيت تستطيع وضعه في مجلد peogramme file

او مجلد آخر \*تختاره انت طبعا\*

### انا اخترت programme file

#### "Allow user to change the application J directory"

و "The application doesn't need a directory" فالأولى لا تلمسها لانها تسمح للمستخدم بتغيير مجلد التثبيت من programme file ألى مجلد آخر\* من اختياره طبعا\*

#### الثانية لا تلمسها فهي لا تهمنا

-4بعدها:

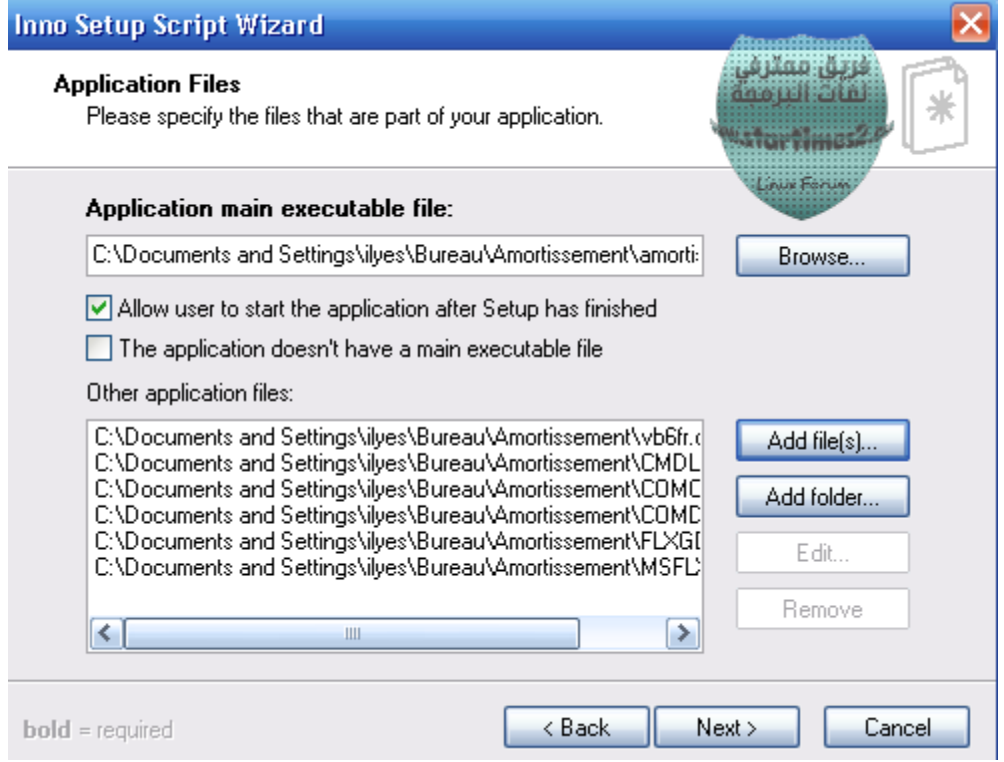

- يطلب منك البرنامج في الاعلى اختيار الملف الرئيسي لبرنامجك

(exe.)في خالتي اسم الملف الرئيسي اسمه

#### amortissemnt.exe

-الخانتان التاليتان لا تلمسهما

الاولى تسمح للمستخدم بفتح البرنامج مباشرة بعد الضغط على finish اذا<br>اراد ذالك اما الثانية فهي لا تهمنا ابدا**ن** 

- other application files

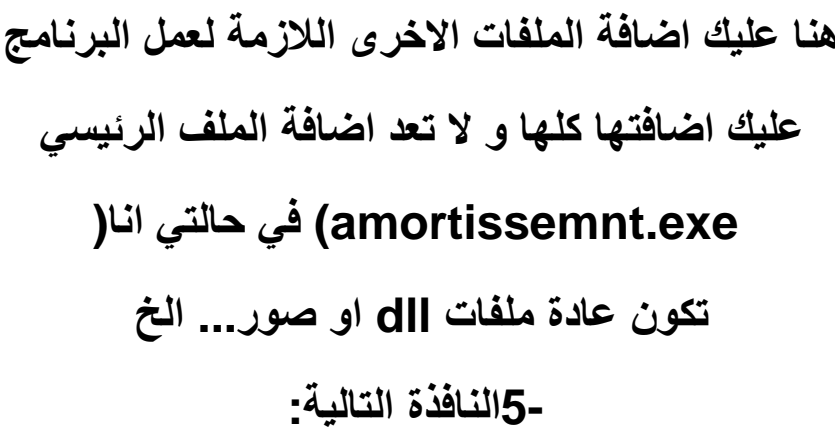

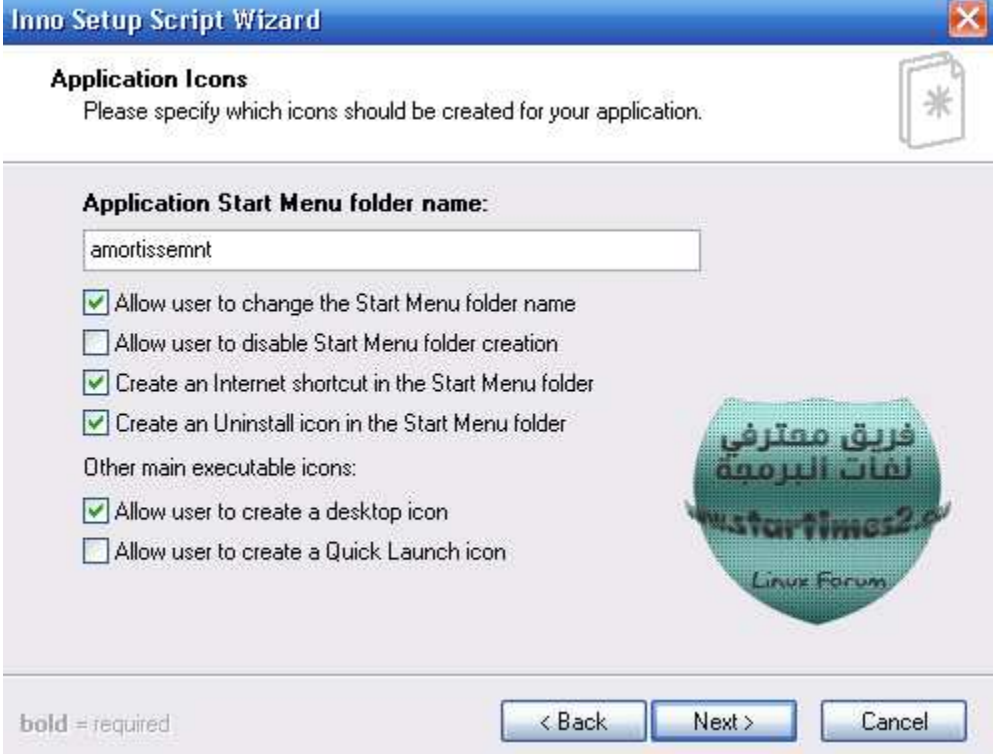

# تحتاج هذه النافذة بعض الشرح لانها مفيدة جدا<del>@</del>

# - Allow user to change Start Menu folder name

# تترك للمستخدم خيار تغيير اسم مجلد البرنامج في قائمة ابدأ

- Allow user to disable Start Menu folder creation

#### وضع البرنامج في قائمة ابدأ او لا

- Create an Internet Shortcut in the Start Menu folder

ر ابط لموقعك سيضاف في قائمة ابدأ<del>ن</del>

- Create an Uninstall icon in the Start Menu folder

اضافة ايقونة ازالت البرنامج في قائمة ابدأ

- Allow user to create a desktop icon

اضافة خيار وضع ايقونة على سطح المكتب او لا

- Allow user to create a Quick Launch icon

تسمح للمستخدم بوضع اختاصر فيla barre de lancement rapide

اذا كنت لا تعرفها فلا يوجد مشكل صورة صغيرة ستذكرك بهان

*H* démarrer **et d'o** 

هل تذكر تها الآن؟؟؟

- 6تظهر لك الآن نافذة تطلب اختيار اللغات التي تريدها في تثبيت برنامجك

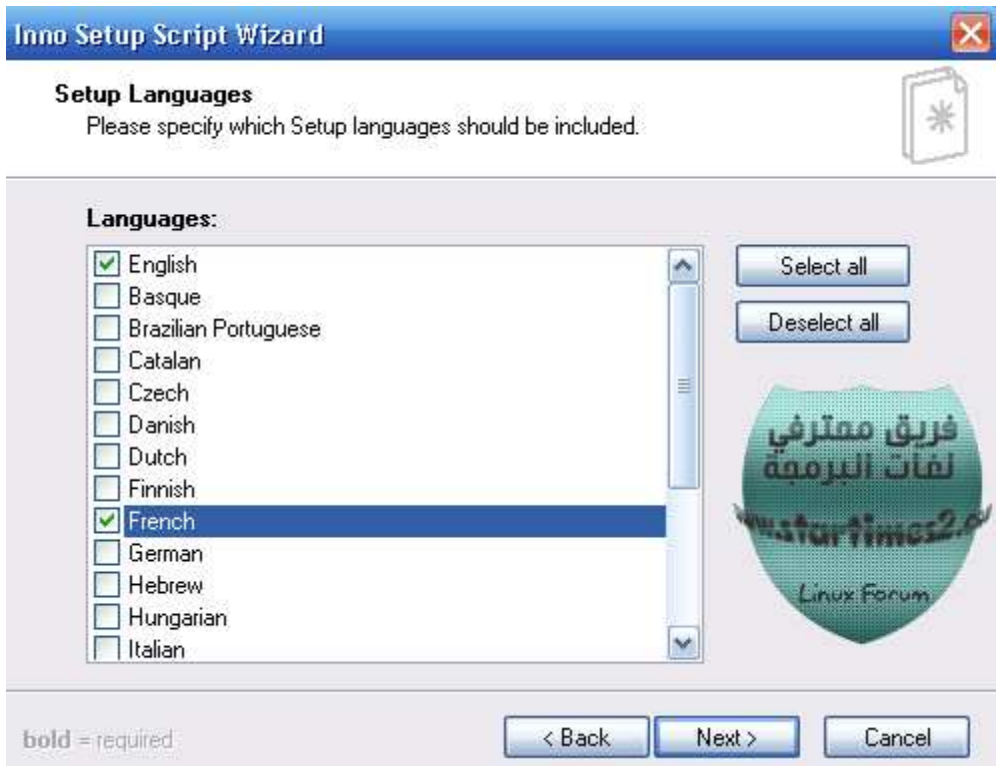

-7انتهيت من اختيار اللغات) اذا اخترت عدة لغات يطلب منك البرنامج اختيار<br>لغة البداية نسيت ذكر هذه النقطة( ۞

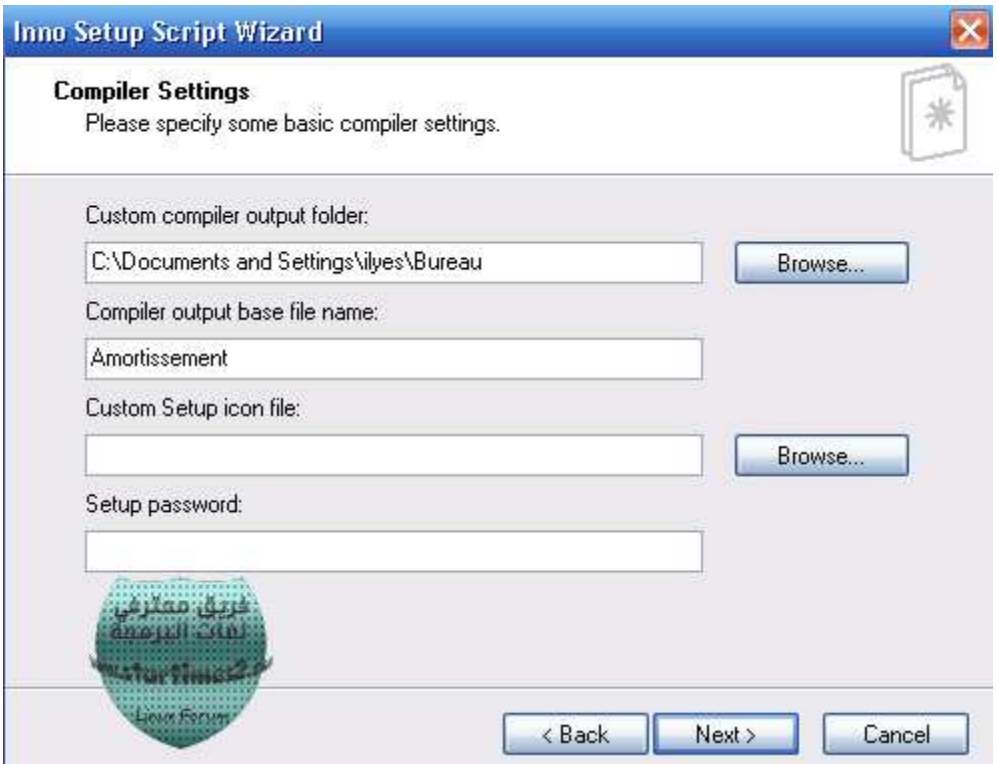

#### -الحقل الأول

يطلب منك اختيار المجلد الذي تود ان تضع به برنامجك

#### -الخقل الثاني

يطلب منك ادخال اسم برنامجك انا اخترت

#### amortissemnt;طبيعة الحال

-الحقل الثالث

اختر ايقونــة لبرنــامـجك ( ان لم اختر اي ايقونــة ســادع الايقونــة الكلاسيكيـة للبرنامج( -الخقل الرابع و هو باسوورد لحماية برنامجك - 8عمل كومبايل لبرنامجك

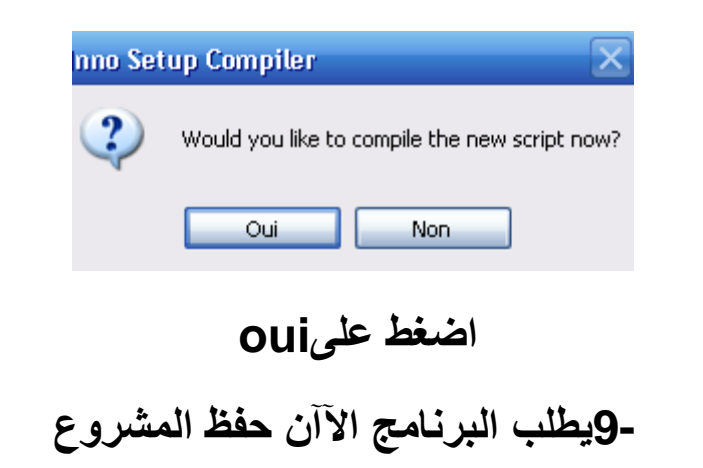

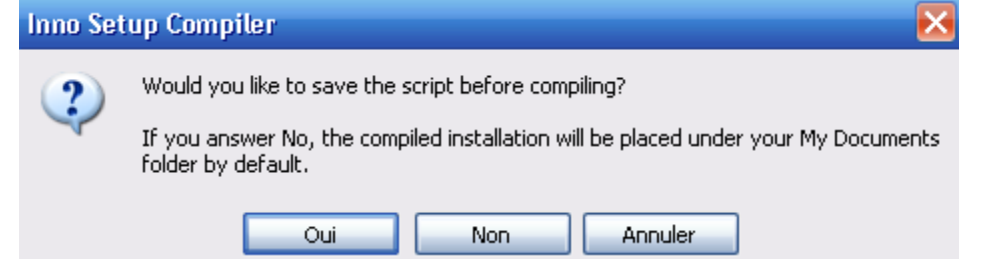

## عند النتهاء ستجد برنامجك في المجلد الذي اخترته في الخطوة السابعة

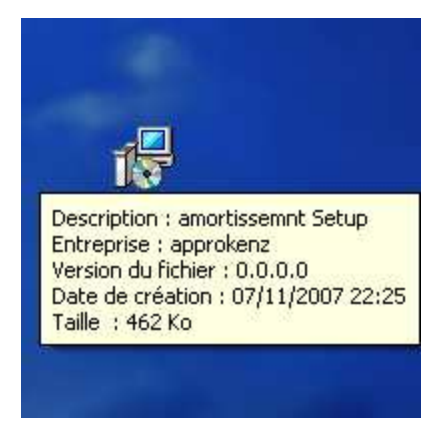

صورة لايقونة البرنامج النهائي )لاحظوا الأيقونة الكلاسيكية للبرنامج( عند فتح البرنامج تظهر لك@.......

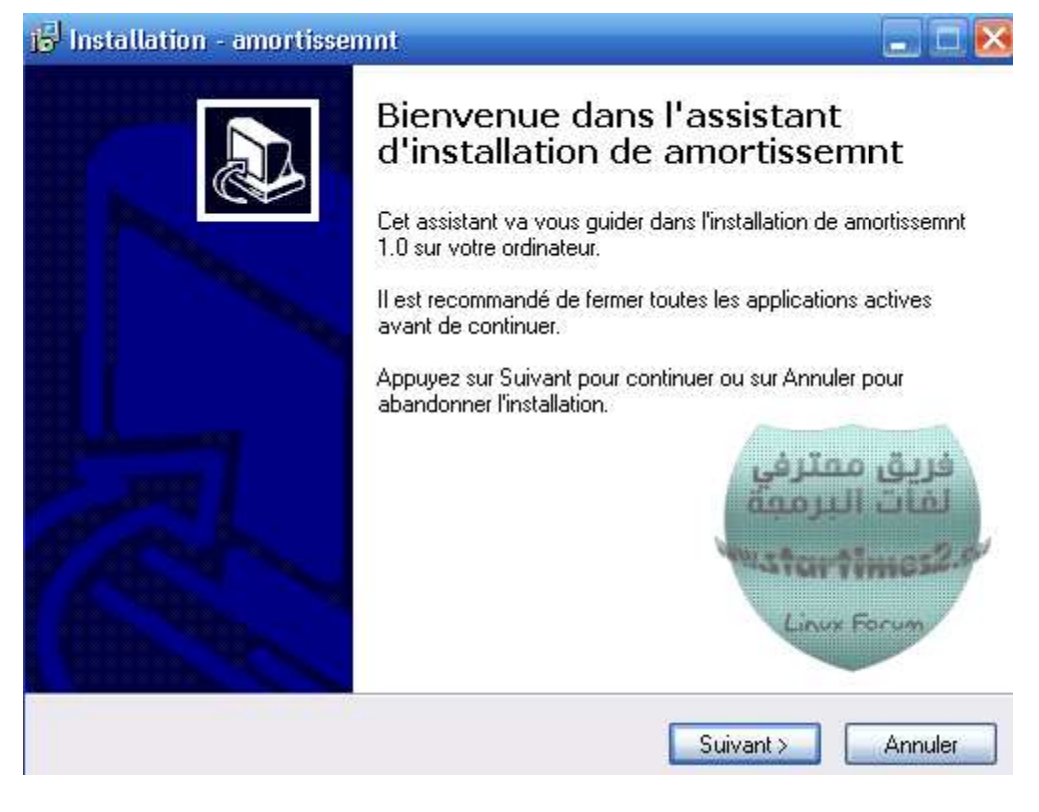

انتهى الشرح و الحمد لله

تحيات

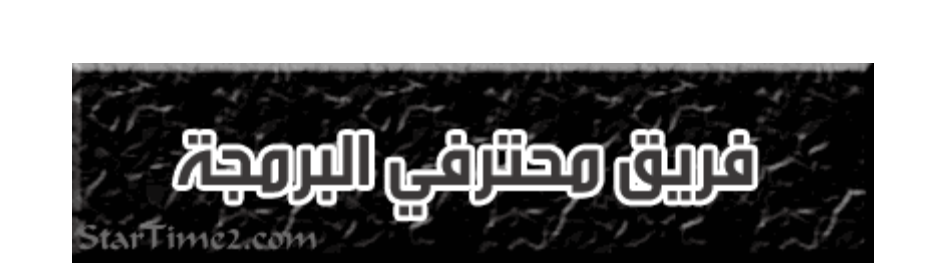

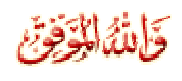

peinتحيات أخوكم